# Table of Contents

- 1) Insife HALOPV User Manual
- 2) Preface
- 3) Introduction
- 4) Aggregate Reporting

## **1) HALO PV**

User Manual - Release 3.0 (JUNE 2021)

This software and related documentation are provided under a license agreement containing restrictions on use and disclosure and are protected by intellectual property laws. Except as expressly permitted in your license agreement or allowed by law, you may not use, copy, reproduce, translate, broadcast, modify, license, transmit, distribute, exhibit, perform, publish, or display any part, in any form, or by any means. Reverse engineering, disassembly, or decompilation of this software, unless required by law for interoperability, is prohibited.

The information contained herein is subject to change without notice and is not warranted to be error-free. If you find any errors, please report them to us in writing.

## **2) Preface**

### **Where to Find More Information**

The latest product information including release notes for HALOPV is available at

<https://www.halopv.com/>

#### **Insife Support**

Insife Support team can be reached out at [Support@insife.com](mailto:Support@insife.com)

## **3) Introduction**

### **3.1) Purpose**

This User Manual describes the process workflow for aggregate reporting in HALO PV.

HALO PV **Aggregate Reporting** allows for creating various types of aggregate reporting from clinical to postmarket. Users of HALO PV can review, approve, manage schedules, and workflow progress of reports. HALO PV offers seamless data integration with auto-generated documents using word-based templates.

## **4) Aggregate Reporting**

Aggregate Reporting Management includes all available process workflows concerning creation and management aggregate reports, including line listings and tabulations.

### **4.1) Aggregate Reporting Workflow**

On the left menu, you will find a list of Processes available for your user profile. Please select **Aggregate Reporting.**

Once clicking **Aggregate Reporting**, you will find the **Available workflows** of aggregate reporting.

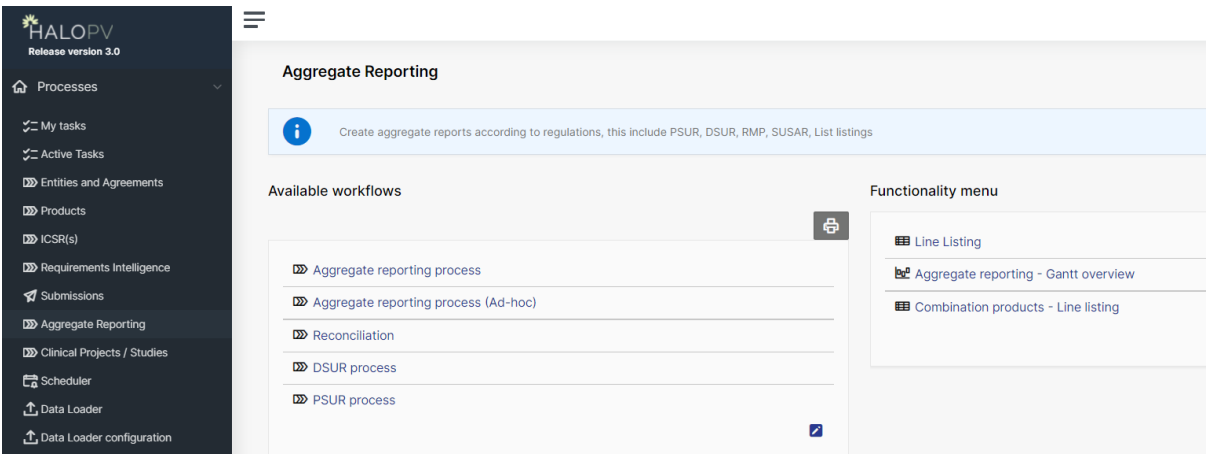

In this example let's select **Aggregate reporting process.** By clicking on the **Aggregate reporting process**, you will have an overview of all the ongoing and completed aggregate reports. Click a **Record ID** to proceed. When clicking on a **Record ID**, a new window will open, showing the process workflow and the steps to follow.

## **4.2) Create a New Record: Example: Aggregate reporting process**

On the left menu Processes, click on **Aggregate Reporting**, then select **Aggregate reporting process** and then **Create new.**

### **4.2.1) First Step Initiate/configure aggregate report**

The first step Initiate/configure aggregate report will help configure the first report and/or set up the next reporting deadline (in case it is version 2). The timeline of the task is configured on the system as a default timeline (days allocated for a task). To start the first task action, go to the section **Task activities**, as shown below and select the corresponding task to your role, in this case, select **Aggregate report configuration details** to proceed.

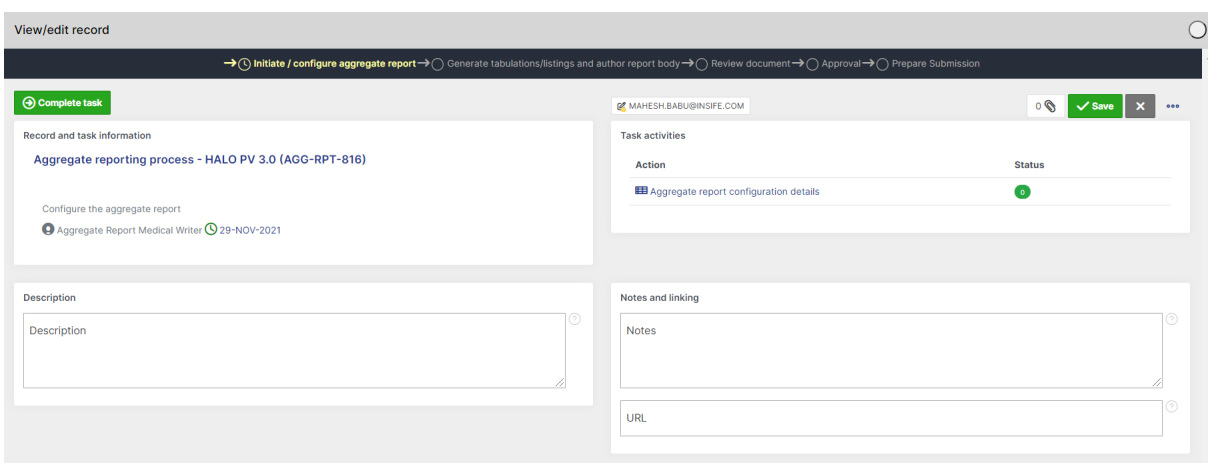

### **Aggregate report configuration details**

This form can be completed with the Start, End date, the International Birth Date, the product(s) and Summary of tabulation products – including Investigational medicinal products, Placebo, and Comparator (the products are populated by the product dictionary in HALO). Once the configuration is reviewed, click Save and then Return to go back to the master record.

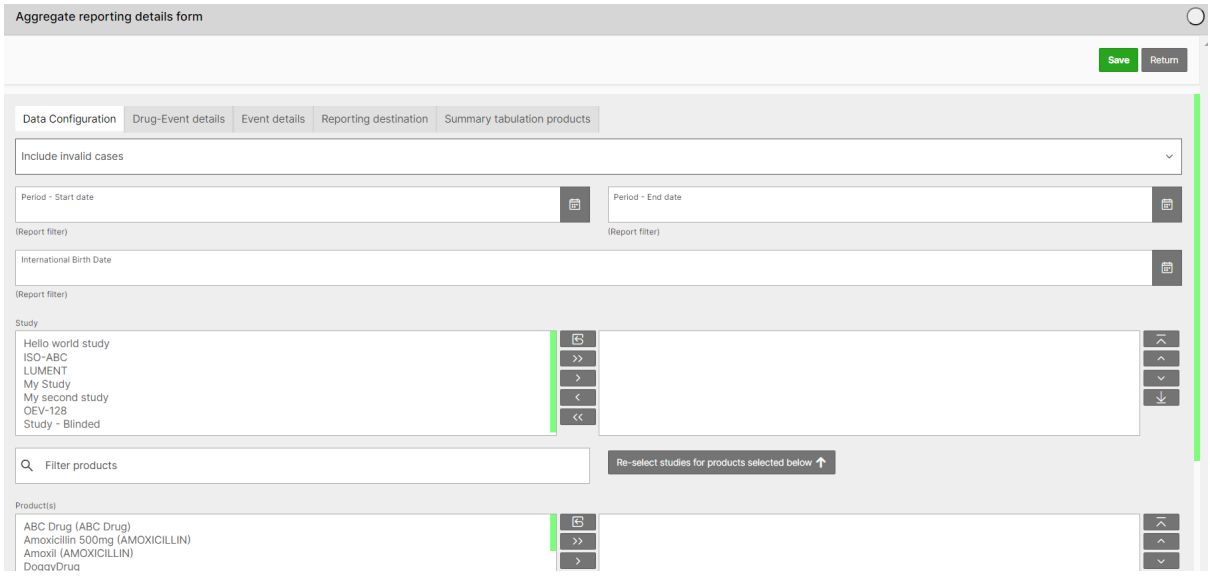

#### **Completing a Task and Sending it Forward**

Once you have finished reviewing the data and completed the assigned tasks, click on **Complete task** to send the report forward. When clicking on Complete task, the task proceeds to the second step **Generate tabulations/listings and author report body.**

## **4.2.2) Second Step Generate tabulation/listing and author report body**

The second step step, **Generate tabulation/listing and author report body**, allows to generate the report, line listing, tabulation or other output as per the template you would like to produce the output from. If you want to work on a report externally then manage it in HALO, it can be uploaded in HALO PV by clicking the attachment icon. When generating a document from a customized template, click on **Generate document from template** seen under **Task activities**.

### **Generate Document from Template**

By clicking on **Generate document from template**, a new window will open. **Document Template** dropdown list will display a set of templates that allows for selecting any available template. Choose a template and a Format.

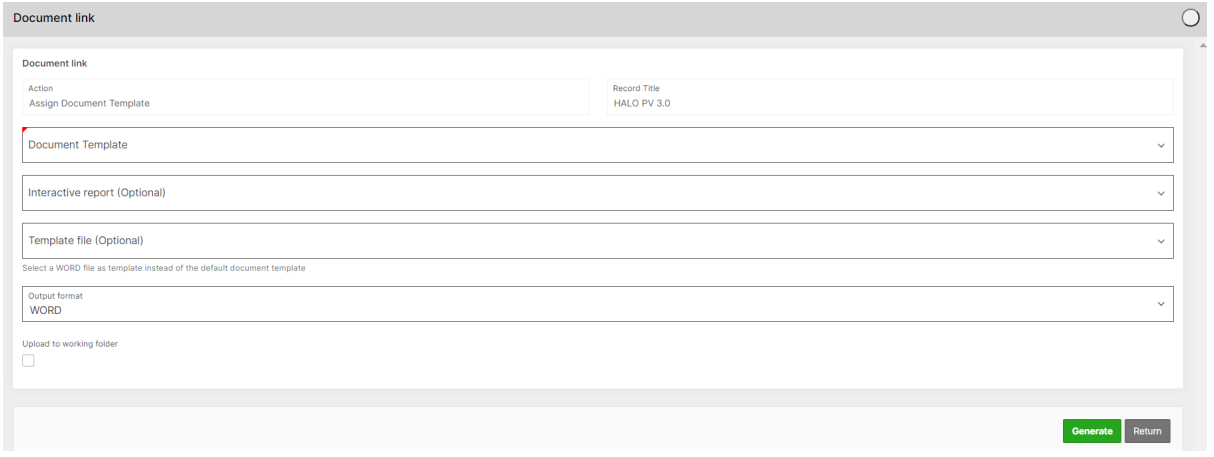

After generating the output from the template, items become available in the repository. To see the output, click on the attachment icon at the upper menu. A new window will display the files, as shown in the example below. Click on the concerned object to download.

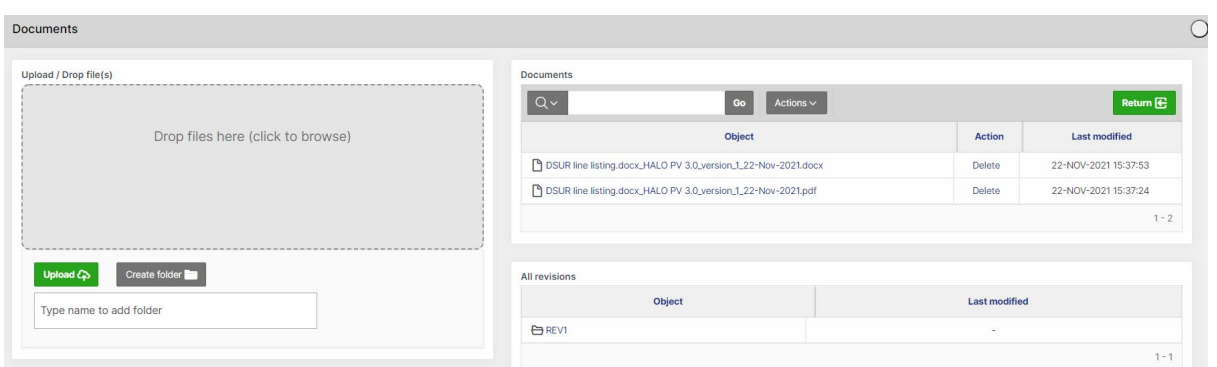

Once the authoring of the documentation is completed, the documents are filed back to the section Attachments. This section allows to add any relevant documentation or create folders for your record storage. E.g., background documentation, final rendition documents. The storage area makes it easier for the user to organize or retrieve information at a later point.

Another option to preview outputs without necessarily save them as attachments in HALO, but seeing locally on computer, is option **Print**.

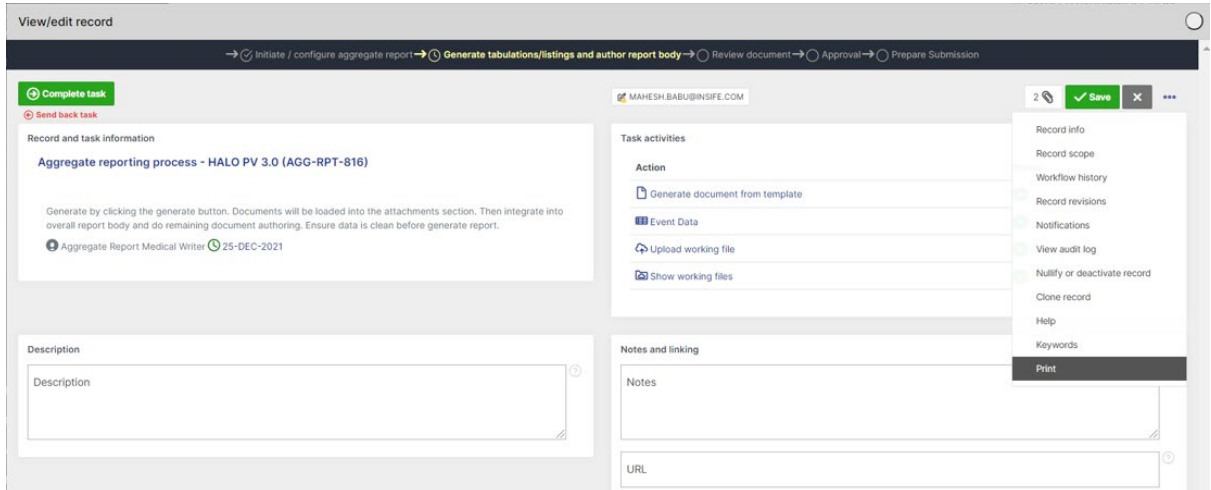

#### To forward the task, select **Complete task**

### **4.2.3) Third Step Review document**

Review document allows the designated reviewer(s) to check the documentation. Documents can be downloaded in this step, and marked with track changes etc.

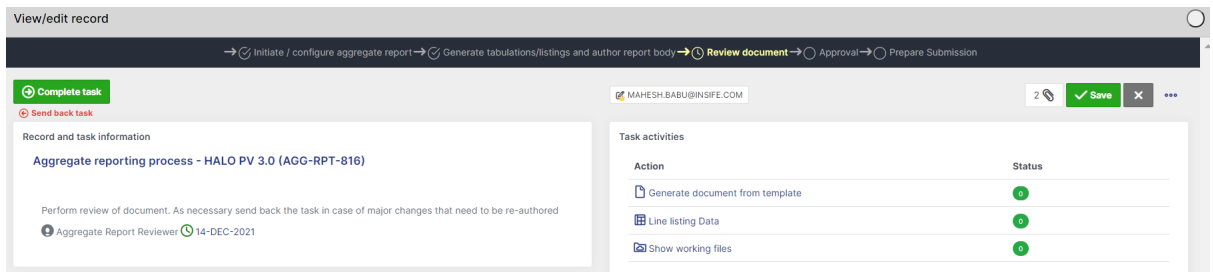

Once review is completed, the task can be forwarded. Or, In the event of major changes that need to be re-authored, the task can be sent back to the previous step in the workflow.

### **4.2.4) Fourth step Approval**

Fourth step, approval, allows the approver to revise, edit, and approve the documentation. In case the report cannot be approved and needs to be updated or corrected, the approver can send it back to the previous author.

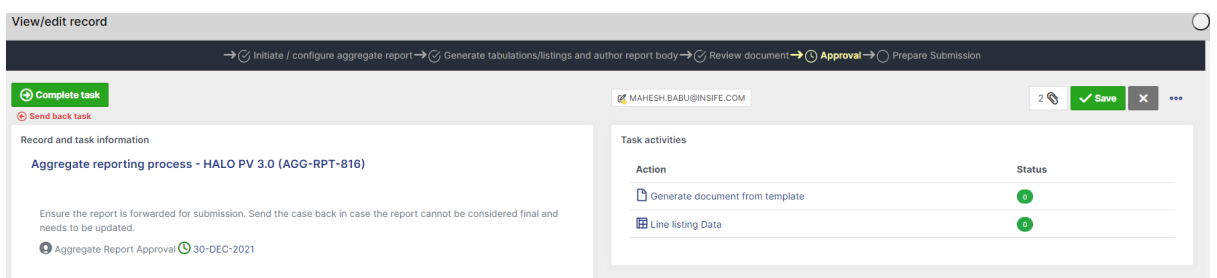

## **4.2.5) Fifth step Prepare Submission**

In this scenario, once the document is ready and task **Create Aggregate Submission Record** is completed; it can be prepared for submission to the corresponding authorities.

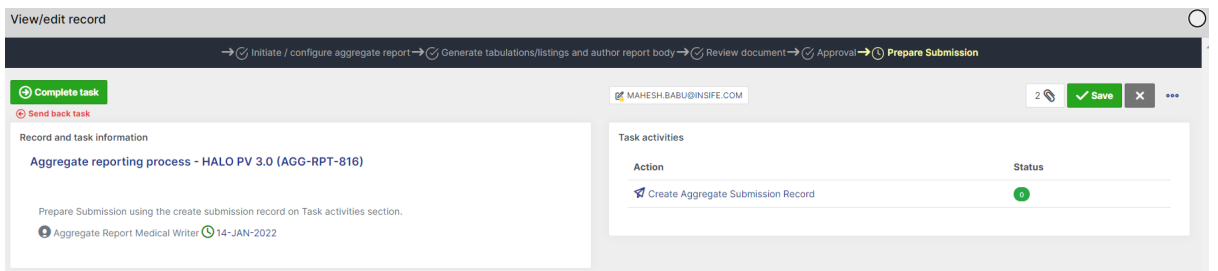

Clicking the **Complete task** button concludes the activities. The revision is closed and can no longer be changed.